#### **Условия выполнения задания:**

В системе оценки знаний и умений используются следующие критерии:

- **«Отлично»** за глубокое и полное овладение содержанием учебного материала, в котором студент легко ориентируется, владение понятийным аппаратом за умение связывать теорию с практикой, решать практические задачи, высказывать и обосновывать свои суждения. Отличная отметка предполагает грамотное, логичное изложение ответа (как в устной, так и в письменной форме), качественное внешнее оформление;
- **«Хорошо»** если студент полно освоил учебный материал, владеет понятийным аппаратом, ориентируется в изученном материале, осознанно применяет знания для решения практических задач, грамотно излагает ответ, но содержание и форма ответа имеют некоторые неточности;
- **«Удовлетворительно»**  если студент обнаруживает знание и понимание основных положений учебного материала, но излагает его неполно, непоследовательно, допускает неточности в определение понятий, в применении знаний для решения практических задач, не умеет доказательно обосновать свои суждения;
- **«Неудовлетворительно»** если студент имеет разрозненные, бессистемные знания, не умеет выделять главное и второстепенное, допускает ошибки в определение понятий, искажает их смысл, беспорядочно и неуверенно излагает материал, не может применять знания для решения практических задач; за полное незнание и непонимание учебного материала или отказ отвечать.

При подготовке к проверке освоения дисциплины вы можете воспользоваться литературными источниками:

- Кузнецов А.А. и др. Информатика, тестовые задания. М.: БИНОМ. Лаборатория знаний, 2006.
- Михеева Е. В. Информационные технологии в профессиональной деятельности: Учебное пособие для студентов среднего профессионального образования. – М.: Издательский центр "Академия", 2010 г.
- Михеева Е.В., Титова О.И. Информатика: учебник. М.: Academia, 2009.
- Семакин И.Г. и др. Информатика. Структурированный конспект базового курса. М.: БИНОМ. Лаборатория знаний, 2001.
- Семакин И.Г., Хеннер Е.К. Информатика. Учебник 10-11 кл. М.: БИНОМ. Лаборатория знаний, 2007.
- Угринович Н.Д. и др. Практикум по информатике и информационным технологиям 10– 11 кл. – М.: БИНОМ. Лаборатория знаний, 2005.
- Угринович Н.Д. Информатика и информационные технологии. Учебник 10–11 кл. М.: БИНОМ. Лаборатория знаний, 2005

**Задания для текущего контроля знаний студентов:**

#### **Критерии оценивания практических работ.**

Практическая работа на ЭВМ оценивается следующим образом:

- оценка «5» ставится, если:

- студент самостоятельно выполнил все этапы решения задач на ЭВМ;

- работа выполнена полностью и получен верный ответ или иное требуемое представление результата работы;

- оценка «4» ставится, если:

- работа выполнена полностью, но при выполнении обнаружилось недостаточное владение навыками работы с ЭВМ в рамках поставленной задачи;

- правильно выполнена большая часть работы (свыше 85 %), допущено не более трех ошибок;

- работа выполнена полностью, но использованы наименее оптимальные подходы к решению поставленной задачи.

- оценка «3» ставится, если:

- работа выполнена не полностью, допущено более трех ошибок, но учащийся владеет основными навыками работы на ЭВМ, требуемыми для решения поставленной задачи. - оценка «2» ставится, если:

- допущены существенные ошибки, показавшие, что учащийся не владеет обязательными знаниями, умениями и навыками работы на ЭВМ или значительная часть работы выполнена не самостоятельно.

- оценка «1» ставится, если:

- работа показала полное отсутствие у учащихся обязательных знаний и навыков практической работы на ЭВМ по проверяемой теме.

#### *Тема: 1.1 Текстовые документы*

**Практическое занятие №1:** Вставка в текст оглавления и указателей. Разбиение документа на страницы, установка нумерации страниц.

*Цель:* Использовать вставку в текст оглавлений с помощью шрифтом ScriptCзеленого цвета. Научиться разбиение документа на страницы, установку нумерации страниц

#### *Задание*

#### Создать текст

Культ растительности, древнейший из культов, восходит к ранним формам верований магии. Наблюдение за растениями отражает важнейшую ступень в познании мира человеком, этап осмысления законов природы. В глубокой древности был открыт первый закон природы — закон жизни и смерти. Разгадка семантики растительного орнамента разных народов и эпох убеждает нас в том, что всюду он был иллюстрацией единства судеб всего живого, растения и человека, смены явлений природы, т.е. круговорота жизни, ее беспрерывности. Его демонстрировала сама природа непрекращающейся сменой умирания и возрождения растительного и животного мира.

Растения, деревья — символы материнства, плодородия и воплощения жизненной энергии, многозначные символы, известные практически всем народам мира. Каждый народ поклонялся, обожествлял то дерево или растение, с которым чаще всего соприкасался в повседневной жизни. У многих народов есть свои деревья-святыни, деревья-символы. Дуб занимал первое место у древних евреев, ясень — в Скандинавии, у германцев — липа, у русских — береза, священное дерево бодхи — в Индии, у бурят — сосна и лиственница. Лиственное дерево, ежегодно меняющее листву, — символ обновления жизни. Сосна одна из самых древних древесных пород, вечнозеленое и долговечное дерево, мало подверженное гниению. Она может расти на самой бедной почве, но ей необходим жизненный простор. В силу этих свойств она служит символом долголетия, бессмертия, стойкости и преодоления неблагоприятных обстоятельств.

Подобно человеку, дерево, растение ориентированы вертикально: опираясь на землю, стремится вверх, к солнцу и свету. Форма дерева, растения с его корнями в земле, стволом и кроной олицетворяла три мира: макушка — небесный, средний ствол — земной и нижние корни — подземный мир. Дерево как мировая вертикаль окольцовано кругами в срезе ствола, формой кроны и листьев. Крона — это пристанище птиц, животных и облаков, сквозь нее видны небо и звезды. Растение, так же как и человек, подвержено природному циклу: размножается, растет, стареет и гибнет. Так же как и человек, оно живет за счет жизненных соков, энергии. При их недостатке или когда они иссякают — оно гибнет. В деревьях, растениях заключена живая, неразрывная связь прошлого, настоящего и будущего.

Соответственно этим идеям дерево воплощает собой идею человеческого предка. На Востоке считалось, что духи богов и мертвых живут в деревьях.

Ни одна культура не знала такого поклонения деревьям, как культура древнего населения Индии. Священные книги «Веды» и «Упанишады», которые отражают религиозные взгляды, этические и духовные критерии народа, прославляют красоту и величие лесов Индии. Лотос у народов Индии всегда был символом чистоты. Этот цветок вырастает из грязи, но никогда не бывает испачкан. Лотос сравнивают с человеком, к которому не пристает никакая скверна.

**Практическое занятие №2**: 1.Вставка в документ графических объектов Создание таблиц, заполнение таблиц текстом и рисунками, сортировка, оформление таблиц

*Цель:* Научить использовать меню «Главная»- WordArt,

меню «Вставка» -фигуры, меню «Вставка» -Таблица

1. Создать таблицу *(вкладка Вставка).* Для вставки названия использовать фигурный текст WordArt. Заполнить её текстом и фигурами. Для вставки фигуры использовать команду *вкладка Вставка - Фигуры.* Каждую фигуру сделать разными цветом (только контур), используя средства рисования на *вкладке Формат.*

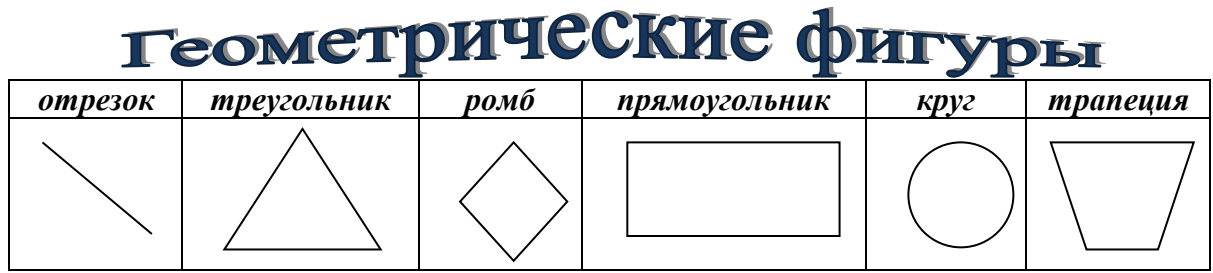

- 2. Заполнить таблицу текстом и автофигурами с объёмом. Для этого:
	- a. Ставить фигуру;
	- b. Выделить её и применить объём на *вкладке Формат- группа Объём.*

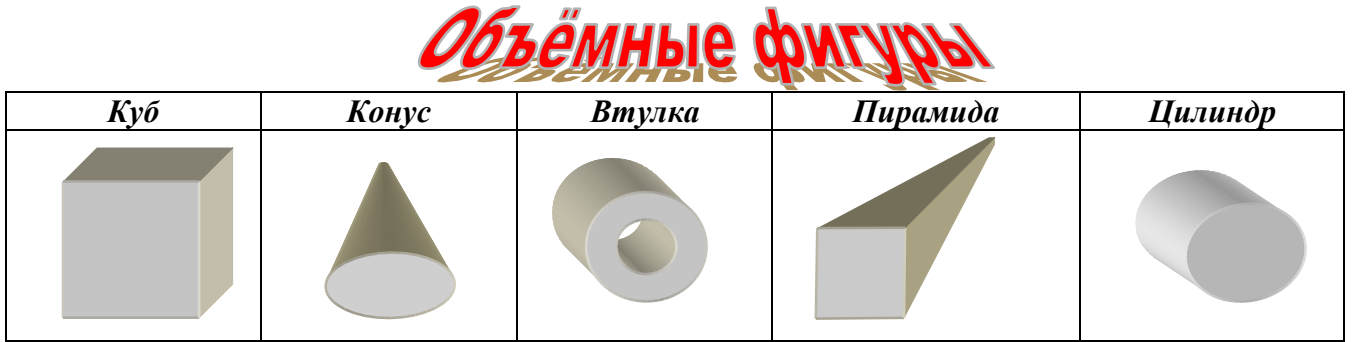

3.Используя текст WordArt на *вкладке Вставка - панель Текст* создайте следующий текст. Для изменения фигур использовать *вкладку Формат.* Элементы разработально сгруппировать: выделить их все и в контекстном меню выбрать команд

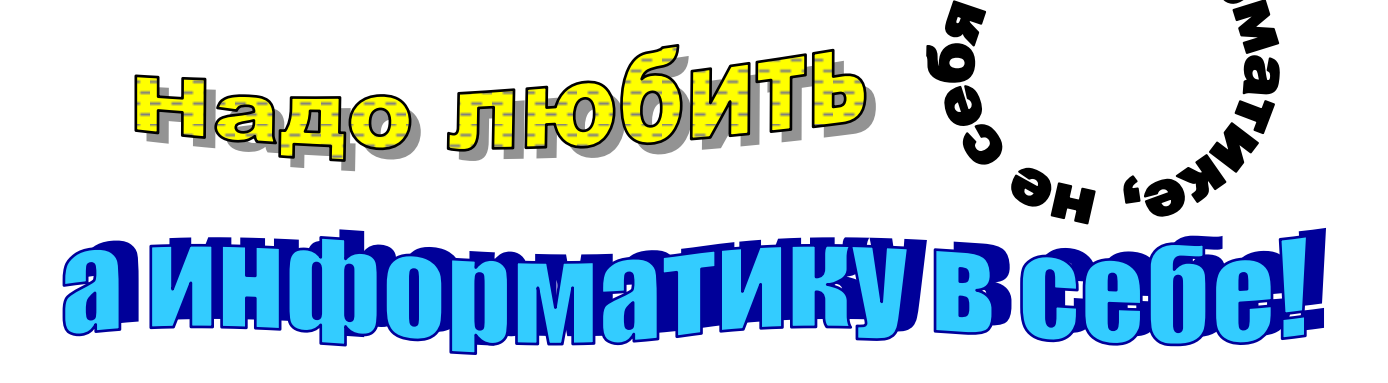

4. Создать схемы по образцу. Для создания схемы 1 нужно использовать вставку фигур панели Иллюстрации вкладки Вставка .Для вставки текста в фигуру нужно выбрать команду Добавить текст из контекстного меню этой фигуры. При создании одинаковых элементов использовать и перемещение объектов. Элементы рисунка сгруппировать: выделить их все и в контекстном меню выбрать команду Группировка. Для создания схемы 2 использовать вставку рисунка SmartArt на этой же панели.

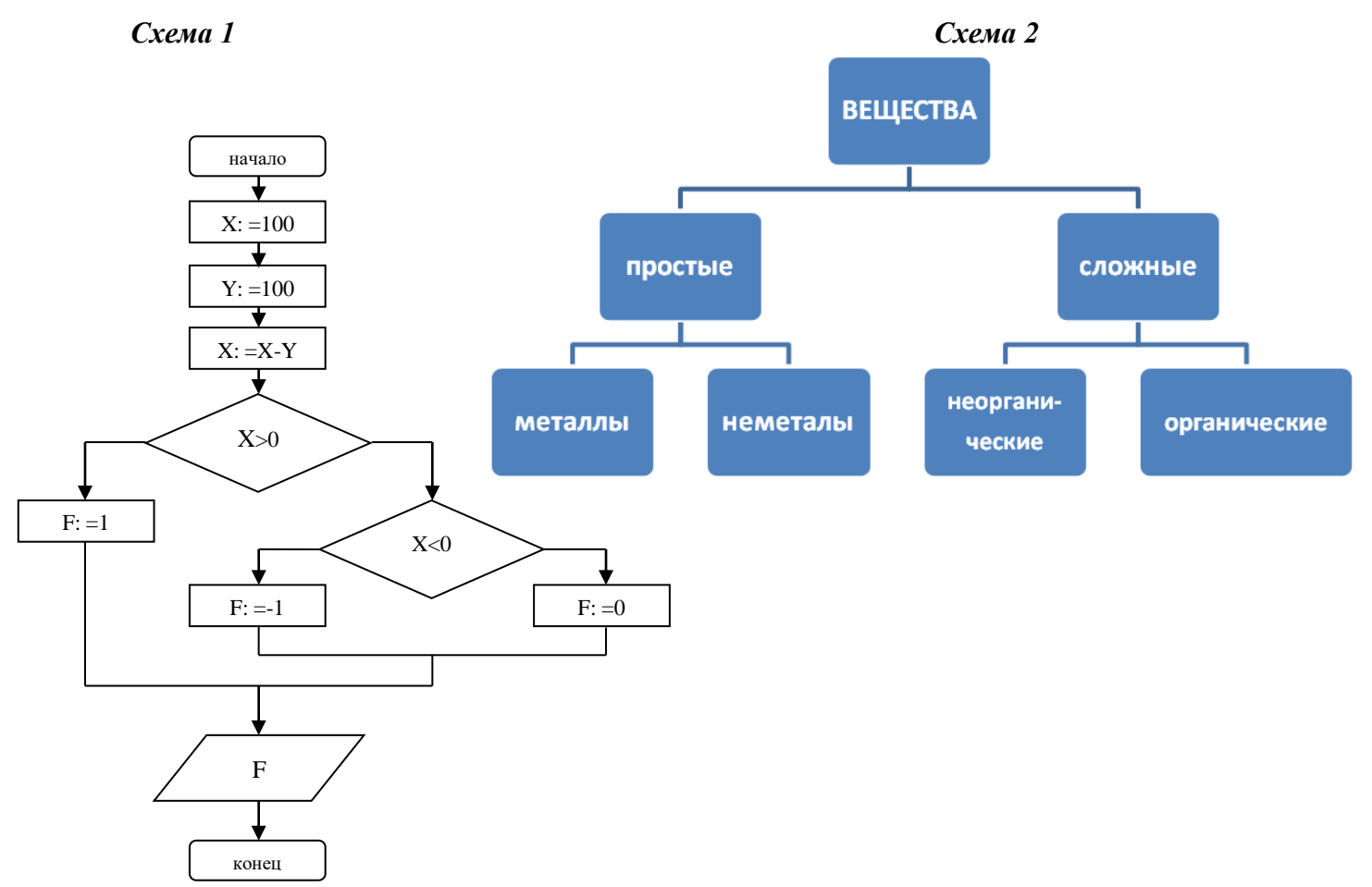

## Тема 1.2. Информационные технологии помощники учителя, воспитателя при проведении уроков, занятий

Практическое занятие №3: 1.Создание векторных и растровых изображений Создание анимационной графики

### Цель:

- познавательная - познакомить слушателей с основными приемами создания и преобразования компьютерного рисунка

- развивающая - формирование новой системы понятий, связанных с созданием графического документа

- воспитательная - воспитание личностных качеств, обеспечивающих успешность исполнительской деятельности: дисциплинированности, внимательности, трудолюбия, креативность

# Залание 1

- 1. Запустите программу Paint.
- 2. Создайте рисунок по предложенному образцу,

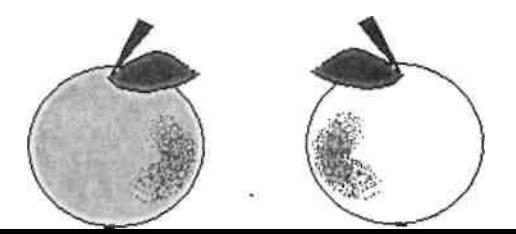

используя: команды *Копировать, Вставить, Отразить/повернуть*; панель атрибутов текста; цветной ластик.

3. Сохраните рисунок в личной папке под именем «Яблоки».

4. Выделите рисунок, скопируйте его, откройте в личной папке файл Текст 1 и

вставьте рисунок после второго абзаца. Закройте файл Текст 1, сохранив изменения.

5. Создайте в личной папке папку «Рисунки» и отправьте в нее файл *Яблоки.*

## **Задание 2**

Цель занятия: 1. Создайте рисунок «Домино» по предложенному образцу.

Примечание. При удерживании клавиши [Shift] применение инструментов *Эллипс* и *Прямоугольник* дает соответственно окружность и квадрат, а прямая линия получится вертикальной, горизонтальной или под углом  $45^\circ$ .

Сохраните рисунок в папке «Рисунки» под именем «Домино».

Создайте рисунок «Схема проезда» по предложенному образцу.

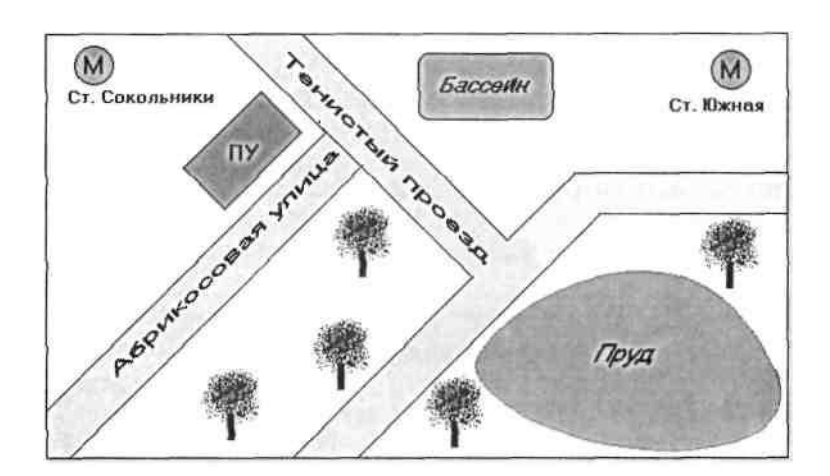

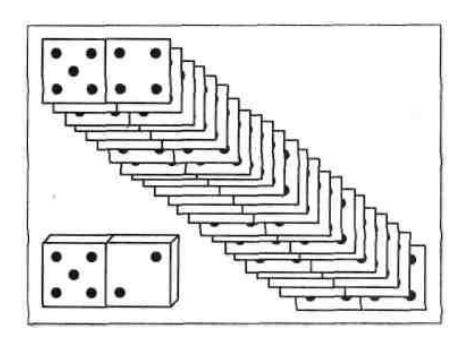

Сохраните рисунок в папке «Рисунки» под именем «Проезд».

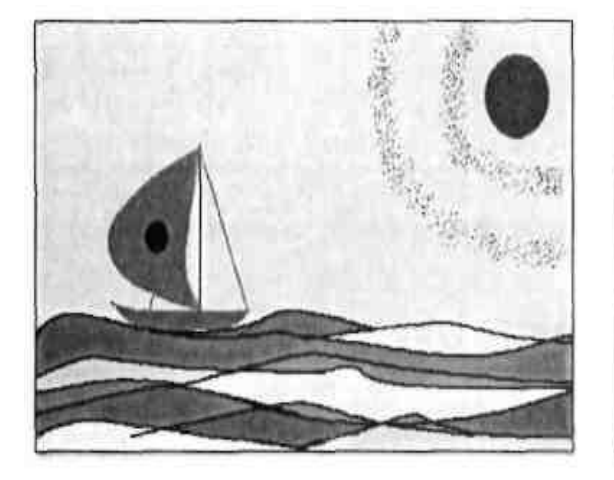

**Практическое занятие №4:** 1.Подготовка компьютерной презентации: Создание фона презентации. 2.Создание текста и вставка рисунка *Цель:* создать презентацию «Я и спорт»

**Практическое занятие №5**: 1.Выполнение расчетов в электронных таблицах Создание отчета по успеваемости учащихся *(начисление заработной платы)*

*Цель*: изучение информационной технологии организации расчетов с относительной и абсолютной адресацией данных в таблицах MS Excel.

#### **Задания:**

Создать таблицы ведомости начисления заработной платы за два месяца на разных листах электронной книги, произвести расчеты, форматирование, сортировку и защиту данных.

- 1. Запустить программу MS Excel.
- 2. Создайте таблицу расчета заработной платы по образцу:

Для ввода табельного номера и оклада использовать автозаполнение.

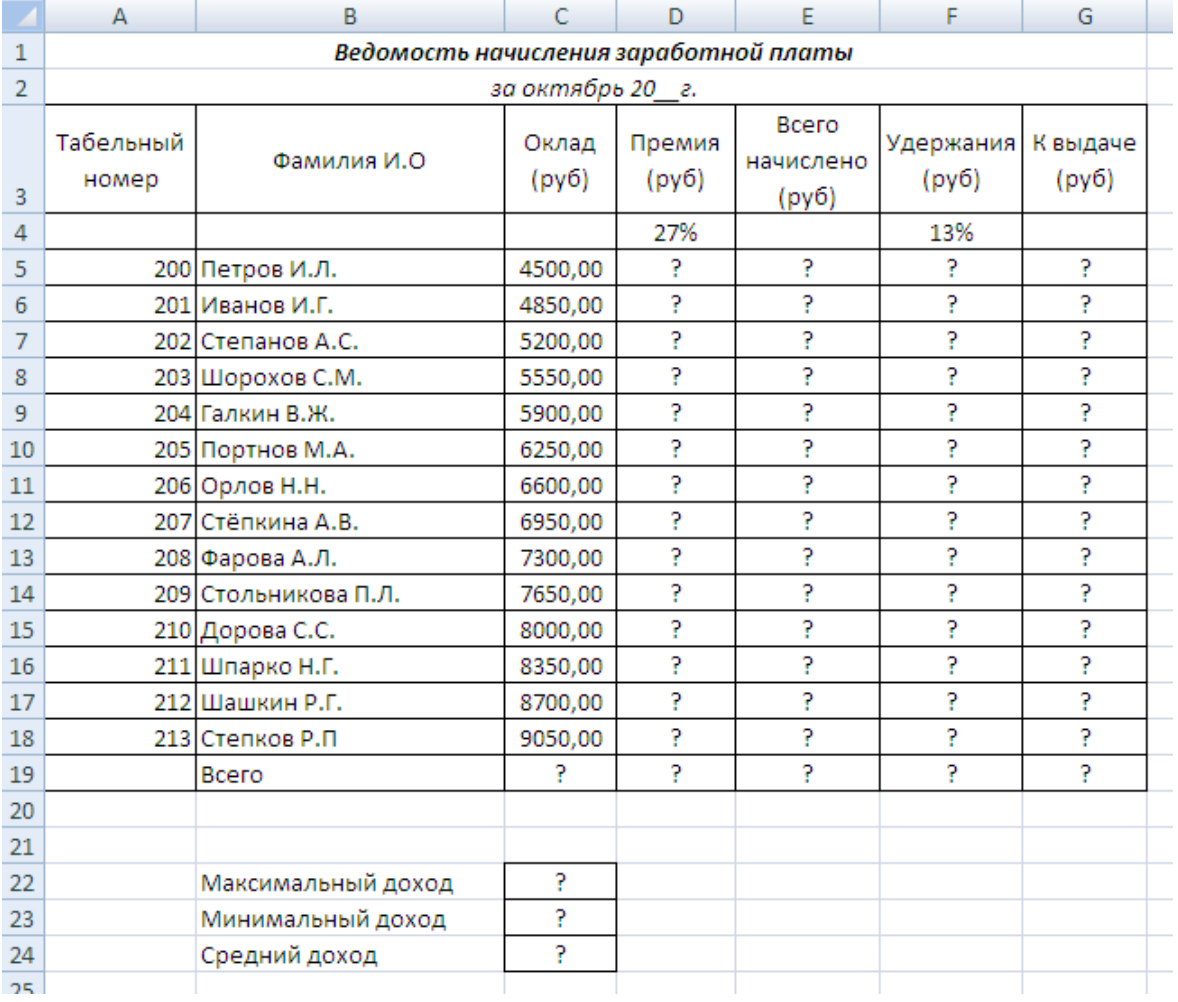

**Практическое занятие №6**: 1.Построение графиков и диаграмм, с использованием электронных таблиц Графические изображения в электронных таблицах.

*Цель:* освоение технологии создания таблиц, построения графиков и диаграмм по данным таблицам.

#### *Задания*

- 1. Откройте программу MS Excel.
- 2. На листе 1 постройте график функции **y=x 2 -10x+15** на интервале [-10,10] с шагом 1. Для этого:
	- a. Создайте таблицу значений х, у. Для заполнения значений X используйте маркер заполнения.
	- b. Для создания значений функции заполните столбец B. Для этого ячейке B2 введите формулу **=A2^2-10\*A2+15** и скопируйте эту формулу на все остальные ячейки этого столбца.
- c. Выделите диапазон ячеек B2:B22.
- d. Нажмите на *вкладке Вставка – панель Диаграммы – кнопка График и выберите график с маркерами***.**
- e. Укажите для подписей оси X значения из столбца A. Для этого на *вкладке Работа с диаграммами /конструктор – панели данные нажмите выбрать данные***.** В поле *подписи горизонтальной оси* нажмите на копку *Изменить* и выделите диапазон A2:A22.
- f. Подпишите название диаграммы. Для этого на *вкладке Макет – панели Подписи– выберите название диаграммы.* Выберите размещение над диаграммой и введите название – «Парабола».
- 3. На листе 2 постройте график тригонометрической функции **y=sin2x** на интервале [- 10;10] с шагом 0,5. Для этого повторите все шаги из задания 2. Применить к графику стиль по желанию на *вкладке Конструктор.*
- 4. На листе 3 постройте график функции  $y = \frac{\cos x + |x|}{x}$  на интервале [1;20] с шагом 1.

Для этого повторите все шаги из задания 2.

B

 $\overline{A}$ 

5. На листе 4 постройте круговую диаграмму, отображающую химический состав земного шара по данным следующей таблицы:

 $\mathsf{C}$ 

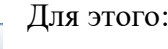

a. Создайте таблицу по образцу.

| $\mathbf{1}$   | Химический состав земного шара |      |  | b. Выделите данные диапазона                                                                                                    |
|----------------|--------------------------------|------|--|----------------------------------------------------------------------------------------------------|
| $\overline{2}$ | Элементы                       | %    |  | А2:В11 и на вкладке Вставка                                                                                                    |
| 3              | железо                         | 25,6 |  | Диаграммы<br>панели                                                                                                    |
| 4              | кислород                       | 34,6 |  | выберите<br>Круговая                                                                                                    |
| 5              | кремний                        | 17,8 |  | объёмная<br>разрезанная                                                                                                    |
| 6              | магний                         | 13,9 |  | круговая.<br>с. Подпишите<br>название<br>диаграммы.<br>d. Указать подписи данных у<br>вершины снаружи, выбрав<br>соответствующую Команду на<br>вкладке Макет<br>- панель |
| 7              | никель                         | 1,4  |  |                                                                                                    |
| 8              | кальций                        | 1,6  |  |                                                                                                    |
| 9              | cepa                           |      |  |                                                                                                    |
|                | 10 аллюминий                   | 1,4  |  |                                                                                                    |
|                | 11 прочие                      | 1,7  |  |                                                                                                    |
|                |                                |      |  |                                                                                                    |

*Подписи – Подписи данных***.**

6. Лист 5 переименуйте в «**ГИСТОГРАММА**» подготовьте на нём таблицу.

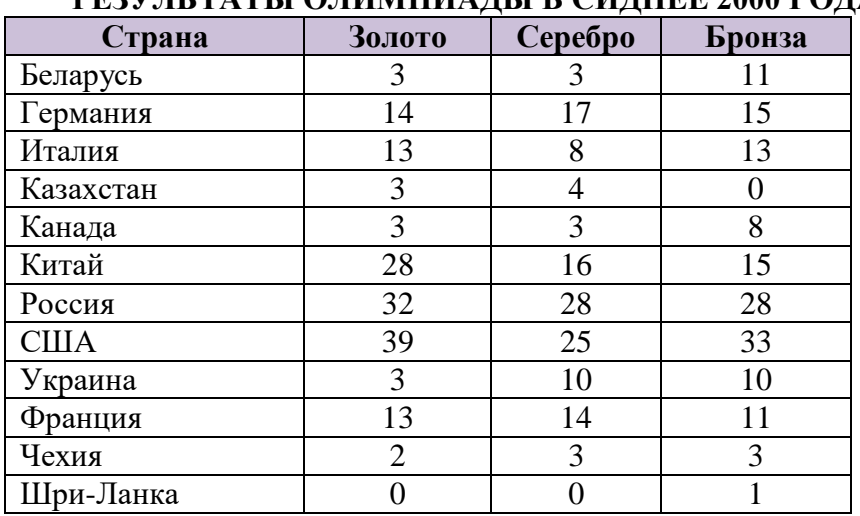

**РЕЗУЛЬТАТЫ ОЛИМПИАДЫ В СИДНЕЕ 2000 ГОДА**

- 7. Постройте гистограмму, отображающую количество золотых, серебряных и бронзовых медалей, полученных спортсменами разных стран.
- 8. Отформатируйте диаграмму по своему вкусу. Измените легенду, сделайте заголовок.
- 9. Оформите область диаграммы рисунком на *вкладке Макет* выбрать *панель Текущий фрагмент области диаграммы – Формат выделенного фрагмента* выбрать *заливка – рисунок* и выбрать рисунок, нажав на *кнопку клип***.**
- 10. Добавить столбец **Очки**, в котором подсчитать количество очков, полученных странами. За золотую медаль начисляется 3 очка, за серебряную - 2, за бронзовую – 1.

## **Тема Сети Интернет. Создание сайтов**

**Практическое занятие №7**: 1.Интернет в профессиональной деятельности. 2.Использование тестирующих систем в профессиональной деятельности образовательного учреждения

*Цель:* используя возможности Интернет, составить документ –конспект внеклассного мероприятия «Эстафета»

*Оборудование:* ПК.

#### *Программное обеспечение: Интернет, ПО компьютера*

#### *Найти ответы на вопросы:*

- 1. Что такое информационная система?
- 2. Что такое информационная среда?
- 3. Что такое информационные технологии?
- 4. Какими свойствами обладает информационная система?
- 5. Какие выделяют типы информационных систем в зависимости от уровня автоматизации?
- 6. Какие выделяют классификации информационных систем?
- 7. Какие системы выделяются в каждой классификации?
- 8. Какие системы называются информационно справочными?

#### *3.1.2. Контрольные работы*

Время выполнения контрольных работ зависит от сложности заданий

Контрольные работы проводятся в виде тестов. Тесты оцениваются следующим способом:

До 20% - «2» 30% - 70% - «3» 71% - 95% -«4» 96% -100% - «5»

#### **Тема 1.1. Текстовые документы**

Контрольная работа №1: Создание текстового документа с помощью ИКТ, используемых в образовательном процессе.

- 1. Запуск текстового процессора MS Word осуществляется командой
	- A) Пуск \ Microsoft Word
	- B) Мой компьютер \ Microsoft Word
	- C) Пуск \ Программы \ MS Word
	- D) Мои документы \ Microsoft Word
	- E) Пуск \ Программы \ Стандартные \ MS Word
- 2. Что такое MS Word?
- A) Программа, входящая в пакет Microsoft Officce, предназначенное для создания, просмотра, модификации и печати текстовых документов
- B) Программа, входящая в пакет Microsoft Officce, предназначенная для подготовки и обработки электронных таблиц под управлением Windows
- C) Программа, входящая в пакет Microsoft Officce, предназначенная для создания и редактирования произвольных презентаций
- D) Настольная система управления реляционными базами данных, предназначенная для работы на автономном ПК под управлением Windows
- E) Программа, входящая в пакет Microsoft Officce, предназначенная для приема и обработки электронных сообщений
- 3. Документы, сохраненные в формате документа MS Word имеют расширение
	- A) TXT
	- B) DOC
	- C) WOR
	- D) TEXT
	- E) EXE
- 4. Для чего предназначен Помощник?
	- A) Для получения быстрых советов или справок
	- B) Для украшения окна документа.
	- C) Для демонстрации анимационных возможностей Word.
	- D) Для вставки в текст документа анимации.
	- E) Для вставки рисунков из коллекции картинок.
- 5. Для сохранения документа в MS Word, необходимо выполнить команды…
	- A) Сервис \ Параметры…\ Сохранение
	- B) Файл \ Окрыть…
	- C) Правка \ Сохранить…
	- D) Файл \ Сохранить…
	- E) Файл \ Параметры страницы…

6. Для сохранения документа в MS Word, можно воспользоваться клавиатурной комбинацией:

- A)  $Ctrl + N$
- B)  $Alt + F5$
- C)  $Alt + Ctrl + O$
- D)  $Ctrl + A$
- E) Shift +  $F12$

7. Как в текстовом редакторе Word сохранить на диске текущий документ под новым именем?

- A) щелкнуть мышью по пиктограмме
- B) выполнить команду Файл Сохранить
- С) щелкнуть мышью по пиктограмме
- D) выполнить команду Файл Сохранить как
- E) щелкнуть мышью по пиктограмме
- 8. Для создания нового документа в MS Word необходимо выполнить команду:
	- A) Окно \ Новое
	- B) Файл \ Открыть…
	- C) Файл \ Создать…
	- D) Окно \ Разделить
	- E) Вставка \ Файл…

9. Для создания нового документа в MS Word, можно воспользоваться клавиатурной комбинацией:

- A) Shift  $+ F12$
- B)  $Ctrl + N$
- C)  $Alt + F5$
- D)  $Alt + Ctrl + O$
- E)  $Ctrl + A$
- 10. B MS Word, для перехода на новую строку в пределах абзаца, необходимо…
	- A) Щелкнуть на новой строке левой кнопкой мыши
	- B) Нажать Snift + Enter
	- C) Нажать Enter
	- D) Выполнить команду Вставка-Разрыв Новая строка
	- $E)$  Нажать Alt + Enter

11. Как в текстовом редакторе Word прочитать с диска созданный ранее и сохраненный документ?

- A) щелкнуть мышью по пиктограмме
- B) выполнить команду Файл Создать
- C) щелкнуть мышью по пиктограмме
- D) щелкнуть мышью по пиктограмме
- E) выполнить команду Файл Открыть

12. В текстовом редакторе основными параметрами при задании параметров абзаца являются:

- A) поля, ориентация
- B) стиль, шаблон
- C) гарнитура, размер, начертание
- D) выравнивание, отступ, интервал
- E) шрифт, выравнивание

13. B MS Word абзац – это:

- A) Произвольная последовательность букв и цифр, ограниченная с обоих концов служебными символами
- B) Произвольная последовательность слов между двумя точками
- C) Произвольная последовательность символов, ограниченная с обоих концов маркером конца абзаца (непечатаемые символы)
- D) Произвольная последовательность символов между левой и правой границы строки
- E) Произвольная последовательность символов, начинающаяся с отступом первой строки
- 14. B MS Word слово это:
	- A) Произвольная последовательность букв и цифр, ограниченная с обоих концов служебными символами
	- B) Произвольная последовательность символов, ограниченная с обоих концов маркером конца абзаца (непечатаемые символы)
	- C) Произвольная последовательность слов между двумя точками
	- D) Произвольная последовательность символов между левой и правой границы строки
	- E) Произвольная последовательность символов, ограниченная с обоих концов пробелами
- 15. Выберите в MS Word недопустимое сочетание эффектов шрифта.
	- A) Зачеркнутый, Нижний индекс, Все прописные
	- B) Зачеркнутый, Малые прописные, Все прописные
	- C) Зачеркнутый, Верхний индекс, Малые прописные
	- D) Зачеркнутый, Нижний индекс, Малые прописные
	- E) Зачеркнутый, скрытый, Малые прописные
- 16 . Как выбрать цвет букв текста документа MS Word?
	- A) выполнить команду Формат \ Фон
	- B) выполнить команду Вставка \ Надпись
	- C) выполнить команду Формат \ Шрифт \ Цвет (на вкладке)
	- D) выполнить команду Правка \ Специальная вставка
	- E) выполнить команду Формат \ Буквица
- 17. Как напечатать не весь документ MS Word, а только несколько отдельных страниц?
- A) Выполнить команду Файл \ Печать; в окне диалога Печать в разделе Страницы выбрать переключатель Текущая нужных страниц
- B) Выполнить команду Файл \ Печать; в окне диалога Печать в разделе Страницы выбрать переключатель Номера и указать номера
- C) Выполнить команду Файл \ Печать; в окне диалога Печать из списка Вывести на печать выбрать Нечетные страницы
- D) Выполнить команду Файл \ Печать; в окне диалога Печать из списка Вывести на печать выбрать четные страницы.
- E) В MS Word можно распечатать только весь документ
- 18. Для печати документа в MS Word, можно воспользоваться клавиатурной комбинацией:
	- A)  $Ctrl + P$
	- B) Shift +  $P$
	- C)  $Alt + F5$
	- D)  $Alt + Ctrl + O$
	- E)  $Ctrl + A$
- 19.  $\Box$  эта кнопка...
	- A) удалить чистые листы
	- B) закрыть документ
	- C) открыть документ
	- D) создать новый документ
	- E) добавить чистый лист
- 20.  $\bigoplus$  эта кнопка...
	- A) вывести на экран документ
	- B) начать набор текста документа
	- C) вывести на печать документ
	- D) нарисовать принтер
	- E) закончить набор текста документа
- 21.  $\mathbf{Q}_{\text{-}3}$ та кнопка...
	- A) предварительный просмотр документа
	- B) увеличение масштаба
	- C) показать непечатаемые символы
	- D) уменьшение масштаба
	- E) написать мелким шрифтом
- 22.  $\mathbf{B}$  эта кнопка...
	- A) копировать в буфер
	- B) поместить в портфель
	- C) удалить из текста
	- D) вставить из буфера
	- E) временное хранение
	-
- 23.  $\mathbb{S}_{-}$ эта кнопка...
	- A) выделение цветом
	- B) формат по образцу
	- C) цвет шрифта
	- D) цвет заливки
	- E) цвет линии
- 24. Что такое «Буквица»
	- A) буква, выделенная другим шрифтом
	- B) мелко выписанная рукописная буква
	- C) нижний индекс в формуле
	- D) верхний индекс в формуле
	- E) первая, красочно оформленная буква абзаца

25. В MS Word для вставки в документ рисунка расположенного в файле на жестком диске необходимо …

- A) Установить курсор в точку вставки и выбрать команду Вставка \ Рисунок \ Со сканера…
- B) Установить курсор в точку вставки и выбрать команду Вставка \ Рисунок \ Картинки…
- C) Установить курсор в вставки и выбрать команду Вставка \ Объект \ Точечный рисунок…
- D) Установить курсор в точку вставки и выбрать команду Вставку \ Рисунок \ Из файла…
- E) Установить курсор в точку вставки и выбрать команду Файл \ Открыть…

#### **Тема 1.2.Информационные технологии помощники учителя, воспитателя при проведении уроков, занятий**

Контрольная работа №2: Создание компьютерной презентации, предназначенной для использования в образовательном процессе

- 1. Объектом обработки MS Power Point является …
	- A) Файл, имеющий произвольное имя и расширение .BMP
	- B) Документ, содержащий картинки и текст
	- C) Файл, имеющий произвольное имя и расширение .XLS
	- D) Файл презентации, имеющий произвольное имя и расширение .PPT
	- E) Файл, имеющий произвольное имя и расширение .TXT
- 2. Презентация это …
	- A) Графический файл с расширением .BMP или .PCX
	- B) Инструментарий для создания и редактирования картинок-слайдов
	- C) Набор картинок-слайдов на определенную тему, который хранится в файле специального формата с расширением .PPT
	- D) Совокупность сведений об объектах реального мира
	- E) Графический редактор
- 3. MS Power Point это …
	- A) программа, предназначенная для создания и редактирования векторных изображений и картинок
	- B) программа, предназначенная для создания и редактирования изображений
	- C) программа, предназначенная для создания анимации и текстовых документов
	- D) программа, предназначенная для создания и редактирования текстовых документов
	- E) программа, предназначенная для создания и редактирования произвольных презентаций
- 4. Шаблон презентации это …
	- A) Компоновка слайдов, используя средство Авторазмещение
	- B) Набор элементов, появляющихся на каждом слайде
	- C) Доступ к большому количеству объектных типов, таких как изображения, диаграммы, таблицы, документы, картинки
	- D) Набор панелей инструментов
	- E) Сохраненный на диске файл презентации, который содержит предопределенные образцы слайдов и титульного листа, цветовые схемы и графические элементы
- 5. Для активизации линеек в окне PowerPoint надо выбрать:
	- A) Меню Формат Линейка
- B) Меню Правка Линейка
- C) Меню Сервис Линейка
- D) Меню Вид Линейка
- E) Меню Вставка Линейка
- 6. После запуска PowerPoint автоматически выводит:
	- A) Стандартный файлер для сохранения файла презентации
	- B) Стандартный файлер для открытия файла презентации
	- C) Диалоговое окно позволяющее выбрать способ создания презентации
	- D) Последнюю презентацию
	- E) Новую презентацию
- 7. В окне приложения PowerPoint меню «Вид » содержит команды:
	- A) Позволяющие встраивать различные элементы в презентацию, начиная с даты до изображений, графиков или других объектов
	- B) Выбора режима просмотра презентации или сортировщика слайдов включения и выключения панелей инструментов, линеек и направляющих
	- C) Для изменения любых характеристик текста или других объектов, выбор шаблонов, цветовых схем и разметки для слайдов
	- D) Для предварительного просмотра презентации и контроля за анимацией
	- E) Позволяющие встраивать фильмы, звуки
- 8. В окне приложения PowerPoint меню «Показ слайдов» содержит команды
	- A) Для предварительного просмотра презентации и контроля за анимацией
	- B) Позволяющие создать переходы между слайдами, скрывать слайды и перекрашивать картинку, настраивать панель инструментов
	- C) Позволяющие встраивать различные элементы в презентацию, начиная с даты до изображений, графиков или других объектов
	- D) Выбора режима просмотра презентации или сортировщика слайдов, включения панелей инструментов, линеек и направляющих
	- E) Позволяющие встраивать фильмы, звуки
- 9. В Power Point для того чтобы просмотреть слайды, надо выбрать:
	- A) В меню «Вставка» пункт «Создать слайд»
	- B) В меню «Вставка» пункт «Дублировать слайд»
	- C) В меню «Показ слайдов пункт «Произвольный показ»
	- D) В меню «Вид» пункт «Показ слайдов»
	- E) В меню «Показ слайдов» пункт «Смета слайдов»
- 10. В окне приложения PowerPoint меню «Вставка» содержит команды:
	- A) Позволяющие создавать переходы между слайдами, скрывать слайды и перекрашивать картинку, настраивать панель инструментов
	- B) Для предварительного просмотра презентации и контроля за анимацией
	- C) Позволяющие встраивать различные элементы в презентацию, начиная с даты до изображения, графиков или других объектов
	- D) Для изменения любых характеристик текста или других объектов, выбор шаблонов, цветовых схем и разметки для слайдов
	- E) Для разметки слайда
- 11. В окне приложения PowerPoint меню «Формат» содержит команды:
	- A) Для изменения любых характеристик текста или других объектов, выбор шаблонов, цветовых схем и разметки для слайдов
	- B) Выбора режима просмотра презентации или сортировщика слайдов, включения и выключения панелей инструментов, линеек и направляющих
- C) Позволяющие встраивать различные элементы в презентацию, начиная с даты до изображений, графиков или других объектов
- D) Позволяющие создавать переходы между слайдами, скрывать слайды и перекрашивать картинку, настраивать панель инструментов
- E) Позволяющие встраивать фильмы, звуки

12. На стандартной панели Power Point кнопка Создать …

- A) Вызывает диалоговое окно «Открыть», в котором можно выбрать для открытия файл с презентацией
- B) Открывает диалоговое окно «Создания слайда», в котором можно выбрать авторазметку
- C) Вызывает диалоговое окно «Разметка слайдов», при помощи которого можно менять разметку для данного слайда
- D) Создает новую презентацию и вызывает диалоговое окно «Новый слайд»
- E) Добавляет новый слайд в презентацию

13. Для просмотра презентаций и выбора из них необходимых слайдов для использования в новой презентации надо:

- A) Выполнить команду Вставка Рисунок Картинки, в появившемся окне указать нужную картинку и нажать Вставить
- B) Выполнить команду Вставка Объект, в появившемся окне указать путь к файлу презентации и нажать Ок
- C) Выполнить команду Вставка Слайды из файла, в появившемся окне указать путь к файлу презентации, выбрать слайд и нажать Вставить
- D) Выполнить команду Вставка Рисунок Из файла, в появившемся окне указать путь к файлу и нажать Ок
- E) Выполнить команду Показ слайдов Настройка презентации, в появившемся окне выбрать слайд
- 14. В PowerPoint находясь в режиме редактирования текста нажатие клавиши Delete
	- A) Удалит символ слева
	- B) Удалит символ справа
	- C) Удалит весь текст
	- D) Удалит слово справа
	- E) Удалит абзац
- 15. При добавлении нового слайда к презентации Power Point автоматически вызывает
	- A) Диалоговое окно Применить шаблон оформления
	- B) Диалоговое окно Сохранение документа
	- C) Диалоговое окно Открытие документа
	- D) Диалоговое окно Настройка презентации
	- E) Диалоговое окно Создание слайда

16. В Power Point для изменения масштаба в любом режиме просмотра можно выбрать команду:

- A) Файл Параметры страницы
- B) Сервис Параметры Вид
- C) Окно Каскадом
- D) Вид Масштаб
- E) Вид Линейка
- 17. В Power Point для изменения порядков слайдов в презентации используют
	- A) Режим слайдов
	- B) Режим структуры
- C) Режим сортировщика слайдов
- D) Обычный режим
- E) Режим показа слайдов

18. В Power Point для печати заметок к слайду (использующихся во время выступления) можно использовать:

- A) Обычный режим или Режим структуры
- B) Показ слайдов или Режим сортировщика слайдов
- C) Режим слайдов или Режим сортировщика слайдов
- D) Клавиатурную комбинацию Alt + Shift
- E) Режим сортировщика слайдов

19. В PowerPoint для создания текстового объекта надо:

- A) Выполнить команду Вставка Объект Текст…
- B) В панели Рисование щелкнуть по кнопке Надпись переместить курсор в место, где должен появиться текст и нажать кнопку мыши
- C) Щелкнуть по слайду и, не отпуская кнопку мыши, растянуть текстовое поле до необходимых размеров
- D) Переместить курсор в место, где должен появиться текст и нажать Гиперссылка
- E) Переместить курсор в место, где должен быть текст и набрать его с клавиатуры
- 20. В PowerPoint находясь в режиме редактирования текста нажатие клавиши BackSpace
	- A) Удалит слово справа
	- B) Удалит весь текст
	- C) Удалит символ справа
	- D) Удалит весь абзац
	- E) Удалит символ слева

21. В PowerPoint для выделения всех объектов слайда можно использовать комбинацию клавиш:

- A)  $Ctrl + X$
- B)  $Ctrl + C$
- $C)$  Ctrl + V
- D)  $Ctrl + A$
- E)  $Ctrl + R$

22. В PowerPoint для изменения шаблона презентации можно…

- A) выполнить команду Формат Фон выбрать новый фон в появившемся окне и нажать Применить
- B) выделить слайд и нажать на Создать слайд, выбрать новый шаблон в появившемся окне и нажать Применить
- C) выполнить команду Формат Применить оформление выбрать новый шаблон в появившемся окне и нажать Применить
- D) выделить слайд и нажать на Применить оформление
- E) перетащить слайд на новое место при нажатой клавише Ctrl

23. В PowerPoint для изменения размеров объекта сразу в двух направлениях, от центра к периферии необходимо тянуть за маркер при нажатой клавише:

- A) Ctrl
- B) Shift + Ctrl
- C) Shift
- D) Alt
- E) Tab

24. В PowerPoint если на слайде маленький объект закрыт большим, то для его выделения необхолимо.

- А) Щелкнуть по большому объекту при нажатой клавише CTRL
- В) Выделить любой объект и нажимать клавишу ТАВ до тех пор, пока не будет выбран нужный объект
- С) Щелкнуть по большому объекту при нажатой клавише ALT
- D) Выполнить команду Действия Порядок На передний план
- E) Щелкнуть по большому объекту при нажатой клавише Shift

25. Укажите неверное утверждение: В PowerPoint для копирования объектов можно:

- А) Выделить объект и нажать Ctrl + X определить место вставки и нажать Ctrl + V
- В) Выделить объект, и выполнить команду Правка копировать, определить место вставки и выполнить команду Правка - вставить
- C) Перетащить слайд на новое место при нажатой клавише Ctrl
- D) Выделить объект, и нажать Ctrl + С определить место вставки и нажать Ctrl + V
- Е) Выделить объект, и выполнить команду Копировать, определить место вставки и выполнить команду Вставить используя кнопки панели инструментов

### Тема 1.3 Табличный процессор

Контрольная работа №3: Создание ЭТ с помощью ИКТ, используемых в

# образовательном процессе

#### 1 вариант

- 1. Электронная таблица это ...
	- А) Совокупность сведений о конкретных объектах реального мира в какой-либо предметной области или разделе предметной области
	- В) Программы для работы с данными, записанными в таблице
	- С) Массивы данных об объектах и явлениях реального мира
	- D) Специальная модель структурирования, представленная для обработки произвольной информации, тесно связанная с текстовыми документами и с базами данных
	- E) Приложение Windows, предназначенное для создания просмотра, модификация и печати текстовых документов
- 2. Microsoft Excel (MS Excel)  $\text{Tr}\{\text{Tr}\{\text{Tr}\{\text{Tr}\{\text{Tr}\}\} }$ 
	- A) Приложение Windows, предназначенное для создания просмотра, модификация и печати текстовых документов
	- В) Система управления информацией под контролем операционной системы Windows
	- С) Программа, предназначенная для обработки электронных таблиц под управлением Windows
	- D) Программа, предназначенная для создания и редактирования на экране изображений
	- Е) Программы для работы с данными, записанными в таблице.

3. В MS Excel указание на отдельную ячейку таблицы, составленное из обозначения столбца и номера строки называют...

- А) результатом вычисления
- В) формулой введенной в ячейку
- С) операндами
- D) диапазоном
- Е) адресом ячейки

#### 4. Укажите верное обозначение адреса ячейки в MS Excel:

- A)  $67BC$
- B) 4B.45
- $C)$  BD666
- D) AB;32
- $E)$  ZZ1
- 5. Документом (т.е. объектом обработки) MS Excel является ...
	- A) Файл с произвольным расширением и именем xls
	- В) Файл с расширением doc и произвольным именем
	- С) Файл с расширением mdb и произвольным именем
	- D) Файл с расширением xls и произвольным именем
	- Е) Файл с расширением tab и произвольным именем
- 6. Какое количество рабочих листов может содержать рабочая книга в MS Excel?
	- A)  $16$
	- $B)$  3
	- С) От 1 ло 65536
	- D) 256
	- Е) это зависит от ОП компьютера
- 7. Электронная таблица MS Excel состоит из ...
	- А) 24 строк и 16384 столбцов
	- В) 65536 строк и 256 столбцов
	- С) 256 строк и 65536 столбцов
	- D) 16384 строк и 24 столбцов
	- Е) 24 строк и 256 столбцов

8. В MS Excel на пересечении столбца и строки располагается основной структурный эпемент таблины -

- А) Ячейка
- В) Строка
- С) Адрес ячейки
- D) Формула
- Е) Блок

10. В MS Excel диапазон ячеек A, B, C, D, E, в строке 7 можно обозначить:

- A) A7E7
- B) AE7
- $C)$  A7:E7
- $D) 7A:7E$
- $E)$  A7-E7

11. В MS Excel запрет на автоматическое изменение адреса ячейки при операциях копирования, удаления, вставки называется ...

- А) Относительным адресом
- В) Абсолютным адресом
- С) Произвольным именем
- D) Блоком ячеек
- Е) Скрытым адресом

12. В MS Excel диапазон ячеек 3, 4, 5, 6, 7 в столбце С можно обозначить:

- A)  $C3: C7$
- B) 3C:7C
- $C)$   $C3/C7$
- $D)$  C3C7
- $E)$  C3:C7

13. В MS Excel для назначения абсолютного адреса ячейки, необходимо перед номером столбца и (или) строки приставить знак:

- A)  $\&$
- $B)$  \$
- C) %
- D) @
- $E$ )  $*$

14. В MS Excel в адресе \$А6 не будет меняться …

- A) номер строки
- B) номер столбца
- C) номер столбца и номер строки
- D) изменится все
- E) ничего не измениться
- 15. В MS Excel в адресе \$В\$16 не будет меняться …
	- A) измениться все
	- B) номер столбца
	- C) номер столбца и номер строки
	- D) ничего не измениться
	- E) номер строки

16. В MS Excel в адресе С\$5 не будет меняться …

- A) номер столбца и номер строки
- B) номер столбца
- C) измениться все
- D) номер строки
- E) ничего не измениться
- 17. В MS Excel чтобы присвоить ячейке имя, необходимо:
	- A) выделить ее, ввести произвольное имя и нажать клавиатурную комбинацию Ctrl+Shift+F
	- B) выделить ее, ввести произвольное имя и нажать клавишу Enter
	- C) выделить ее и щелкнуть на строке формул, ввести произвольное имя и нажать клавишу Enter
	- D) в Excel нельзя присвоить ячейке другое имя
	- E) выделить ее и щелкнуть на поле имен, ввести произвольное имя и нажать клавишу Enter
- 18. Укажите неверное утверждение:
	- A) зафиксировать данные в ячейке можно щелкнув на другой ячейке
	- B) для ввода данных в ячейку необходимо выделить ячейку, щелкнуть мышью на строке формул и набрать информацию
	- C) если щелкнуть по кнопке с крестиком, ввод прекращается и данные, поступившие в ячейку в текущем сеансе ввода удаляются
	- D) чтобы выделить целый столбец, надо щелкнуть мышью на соответствующем номере в заголовке столбца
	- E) для перемещения по тексту внутри ячейки используются клавиши перемещения курсором Left, Up, Right, Down
- 19. В MS Excel чтобы присвоить ячейке абсолютный адрес необходимо:
	- A) Установить курсор в начало адреса ячейки и нажать клавишу F4
	- B) Проставить знак % перед обозначением столбца и (или) строки
	- C) Проставить знак \$ перед обозначением столбца и (или) строки
- D) Проставить знак \$ после обозначением столбца и (или) строки
- Е) Проставить знак \* после обозначением столбца и (или) строки

20. Укажите неверное утверждение. В любую ячейку электронной таблицы можно ввести...

- А) Формулу
- В) Число
- С) Текст
- D) Графическое изображение
- Е) Любые символы

21. В MS Excel числом считается последовательность символов

- А) В которую входят цифры, а также знаки «+», «-» (в начале последовательности) или «.» как разделитель дробной и целой части
- В) Разложенная в правой части ячейки
- С) Начинающаяся со знаком «=» (равно)
- D) В которую входят любые символы, а также знаки «+», «-» (в начале последовательности) или «:» как разделитель дробной и целой части
- Е) В которое можно записать только числа, адреса ячеек и функций, соединенные знаками арифметических операций

22. В MS Excel формула - это арифметическое выражение ...

- А) Начинающиеся со знака «=»
- В) Начинающееся со знака «=», в которое можно записать только числа адреса ячеек и функции, соединенные знаками арифметических операций
- С) В которое входят любые символы, а также знаки «+», «-«, (в начале последовательности) или «:», как разделитель дробной и целой частью
- D) В которое можно записать только числа, адреса ячеек и функций, соединенные знаками арифметических операций
- Е) Разложенная в правой части ячейки

### 23. Выберите пример формулы, применяемой в MS Excel:

- A)  $B1 = A3*B8+12$
- B) A2 +  $C3/F7$
- $C) = A2 + C3/F7$
- D)  $A2+C3/f7=$
- $E) = A2:C3+F7$

## 24. В MS Excel назначение функции CYMM:

- А) Возвращает одно значение, если указанное условие истинно, и другое, если оно ложно
- В) Возвращает значение суммы значений своих аргументов (в качестве аргументов можно записывать адреса отдельных ячеек)
- С) Суммирует ячейки, специфицированные заданным критериям (в качестве аргументов можно записывать адреса отдельных ячеек
- D) Возвращает среднее своих аргументов (в качестве аргументов можно записывать адреса некоторых ячеек)
- Е) Возвращает значение суммы значений своих аргументов, если они все целые

25. В MS Excel назначение функции СУММЕСЛИ:

- А) Возвращает значение суммы значений своих аргументов (в качестве аргументов можно записывать адреса отдельных ячеек)
- В) Возвращает среднее своих аргументов (в качестве аргументов можно записывать адреса отдельных ячеек)
- С) Возвращает одно значение, если указанное условие истинно, и другое, если оно ложно
- D) Возвращает значение суммы значений своих аргументов, если они все целые

Е) Суммирует ячейки, специфицированные заданным критерием (в качестве аргументов можно записывать адреса отдельных ячеек)

# Тема 1.4 Информационные технологии в управлении образовательным учреждением Контрольная работа №4: Создание базы данных и работа с ней.

## 1 вариант

- 1. База данных это...
	- А) Набор взаимосвязанных модулей, обеспечивающих автоматизацию многих видов деятельности.
	- В) Таблица, позволяющая хранить и обрабатывать данные и формулы.
	- С) Интегрированная совокупность данных, предназначенная ДЛЯ хранения и многофункционального использования
	- D) Прикладная программа для обработки информации пользователя
	- Е) То же, что и СУБД

## 2. База данных  $-$  это...

- А) Программа, предназначенная для обработки текстовой информации
- В) Система управления данными, предназначенная для работы на автономном ПК или в локальной сети
- С) Программные средства, осуществляющие поиск информации
- D) Организованная структура, предназначенная для хранения информации
- Е) Информационные структуры, хранящиеся в оперативной памяти
- 3. Какая модель данных представлена на рисунке?

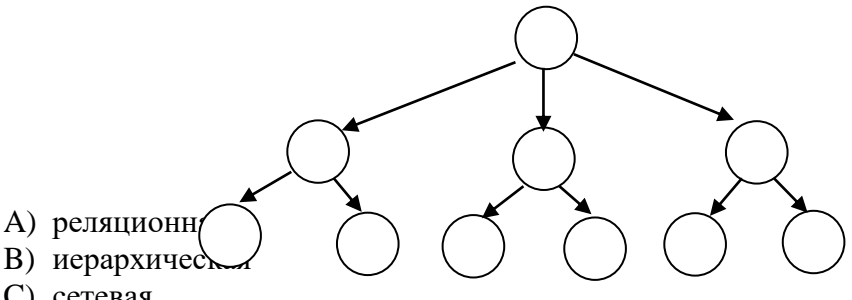

- С) сетевая
- D) одноранговая
- Е) системная
- 4. Какую модель данных можно изобразить графом, представленным на рисунке?
	- А) реляционная
	- В) иерархическая
	- С) сетевая
	- D) многомерная
	- Е) постреляционная
- 5. На термине «отношение» строится следующая модель базы данных...
	- А) реляционная
	- В) иерархическая
	- С) сетевая
	- D) магистральная
	- Е) нет правильного ответа

6. База данных, в которой объекты представляются в виде прямоугольных таблиц, состоящих из строк и столбцов, называется:

- А) реляционной
- В) иерархической

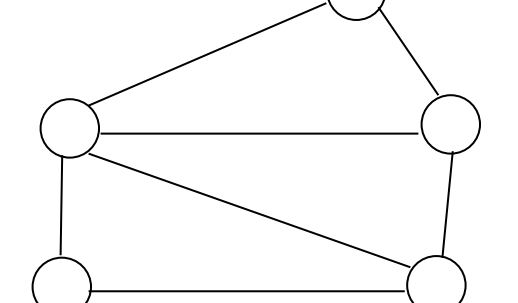

- С) сетевой
- D) локальной
- Е) коммерческой
- 7. В реляционной БД информация организована в виде...
	- А) сети
	- В) иерархической структуры
	- С) файла
	- D) лерева
	- Е) прямоугольной таблицы
- 8. Наиболее точный аналог реляционной базы данных:
	- А) вектор
	- В) генеалогическое дерево
	- С) файл
	- D) двумерная таблица
	- Е) неупорядоченное множество данных
- 9. В базе данных вся информация хранится ...
	- А) в соответствии со структурой базы данных
	- В) в соответствии со временем внесения данных в базу
	- С) по именам
	- D) по алфавиту
	- Е) в убывающем порядке
- 10. Сетевая база данных предполагает такую организацию данных, при которой:
	- А) связи между данными описываются в виде дерева
	- В) связи между данными отражаются в виде таблицы
	- С) связи между данными отражаются в виде совокупности нескольких таблиц
	- D) помимо вертикальных иерархических связей (между данными) существуют и горизонтальные
	- Е) между данными имеются исключительно вертикальные связи
- 11. Поля реляционной базы данных:
	- А) автоматически нумеруются
	- В) именуются пользователем произвольно с определенными ограничениями
	- С) именуются по правилам, специфичным для каждой конкретной системы управления базами данных (СУБД)
	- D) нумеруются по правилам, верным для любой конкретной СУБД
	- Е) нумеруются в соответствии с правилами, принятыми в той или иной СУБД
- 12. Столбцы в таблицах реляционной базы данных называются:
	- А) отношениями
	- В) ломенами
	- С) структурой
	- D) полями
	- Е) записями
- 13. Над записями базы данных выполняются следующие операции:
- 1) редактирование; 2) проектирование; 3) сортировка; 4) эксплуатация;
- 5) индексирование; 6) поиск по ключу
	- A)  $1, 3, 5$
	- B) 1, 2, 3, 4
	- $C)$  1, 3, 4, 5, 6
	- $D(2, 3, 4)$
	- $E)$  3, 5, 6
- 14. Над полями базы данных можно выполнять следующие операции:
- 1) описание; 2) составление отчета; 3) редактирование; 4) манипулирование;
- $5)$  архивания
	- A)  $1, 2, 3, 4$

 $B$ )1, 3, 4\*  $C$  $1, 3, 4, 5$ D)  $2, 3, 4$  $E$ ) 3.5

15. Отношение (таблица) реляционной базы данных обладает следующими свойствами: 1) все столбцы базы данных однородны; 2) в таблице две строки или более одинаковы; 3) в таблице нет двух или более одинаковых строк; 4) столбцам таблицы присвоены уникальные имена.

- A)  $1, 3, 4*$
- B)  $1, 2, 3, 4$
- $C)$  1, 3, 4, 5
- D)  $2, 3, 4$
- $E)$  3.5

16. Производительность СУБД оценивается факторами: 1) временем выполнения запроса; 2) временем генерации отчета; скорость поиска информации; временем импортирования базы данных из других файлов; 5) временем выполнения операций обновления, удаления, вставки ланных.

- A)  $1, 3$
- B)  $2, 3, 4$
- $C)$  1, 3, 4
- D)  $1, 2, 3, 4, 5*$
- $E)$  5

### 17. Структура файла реляционной базы данных (БД) меняется:

- А) при удалении любого поля\*
- В) при изменении любого поля
- С) при удалении записи
- D) при уничтожении всех записей
- Е) при добавлении одной или нескольких записей
- 18. Структура файла реляционной базы данных (БД) полностью определяется:
	- А) перечнем названий полей и указанием числа записей
	- В) числом записей в БД
	- С) перечнем названий полей с указанием их ширины и типов содержащихся в них ланных\*
	- D) содержанием записей, хранящихся в БД
	- Е) диапазоном записей БД
- 19. Программа Access это ...
	- А) текстовый редактор
	- В) электронная таблица
	- C)  $CYbI^*$
	- D) База данных
	- Е) Операционная система
- 20. Microsoft Access это ...
	- A) Система управления информацией под контролем ОС Windows
	- В) Программа предназначена для обработки данных записанных в виде таблицы
	- С) Программа предназначенная для ввода информации в таблицу
	- D) Программа, осуществляющая поиск информации
	- Е) Система управления реляционными базами данных, разработанная специально для графической среды Windows\*
- 21. Объектом обработки MS Access является...
	- А) Таблица, запрос, отчёт, форма
	- В) Файл базы данных, имеющий произвольное имя и расширение .МDВ\*
	- С) База ланных
	- D) Документ, содержащий данные об объектах реального мира
	- Е) Программа, осуществляющая поиск информации
- 22. Объектом действий в базе данных является...
	- А) Поле, запись\*
	- В) Формула, ячейка
	- С) Запись, блок
	- D) Таблица, функция
	- Е) поле
- 23. Запуск программы MS Access осуществляется командой
	- F)  $\Pi$ yck \ Microsoft Access
	- G) Мой компьютер \ Microsoft Access
	- Н) Пуск \ Программы \ MS Access \*
	- I) Мои документы \ Microsoft Access
	- J) Пуск \ Программы \ Стандартные \ MS Access
- 24. Созданная база данных в Access находится в файле с расширением:
	- A)  $*$  txt
	- $B)$  \* mdb\*
	- $C$ ) \*.sys
	- $D)$  \*.exe
	- $E)$  \*.xls
- 25. Что такое ключ?
	- А) Одно или несколько полей, однозначно определяющих записи в таблице\*
	- В) Поле, содержащее номера записей в таблице
	- С) Поле, значение которого вычисляется по формуле
	- D) Поле или несколько полей, взятых из других таблиц
	- Е) Нет правильного ответа

# Тема 2.1 Сети Интернет. Создание сайтов

Контрольная работа №5: Полготовка личного сайта и размешение его в сети Интернет 1. Глобальная сеть - это ...

1) система, связанных между собой компьютеров

2) система, связанных между собой локальных сетей

3) система, связанных между собой локальных телекоммуникационных сетей

4) система, связанных между собой локальных сетей и компьютеров отдельных пользователей

5) система, связанных между собой локальных сетей и хост - машин

#### Чтобы соединить два компьютера по телефонным линиям связи необходимо  $2.$ иметь:

1) модем

2) два модема

3) телефон, модем и специальное программное обеспечение

4) по модему на каждом компьютере и специальное программное обеспечение

5) по телефон и модему на каждом компьютере и специальное программное обеспечение

#### $\mathfrak{Z}$ . Модем - это ..., согласующее работу ... и телефонной сети. Вместо многоточий вставь подходящие высказывания.

1) устройство, программы

- 2) программа, компьютера
- 3) программное обеспечение, компьютера

4) устройство, дисковода

5) устройство, компьютера

#### Почтовый ящик абонента электронной почты - это ...  $\overline{4}$ .

1) часть экрана. где выводится список имен писем

- 2) часть оперативной памяти на терминале
- 3) часть внешней памяти на почтовом сервере
- 4) номер телефона, с которым связан модем

5) часть оперативной памяти на почтовом сервере

# 5. **E-mail - это:**

- 1) поисковая программа
- 2) название почтового сервера
- 3) почтовая программа
- 4) обмен письмами в компьютерных сетях(электронная почта)
- 5) прикладная программа
- 6. **"Электронный почтовый архив служит для ... и находится в ...". Вместо многоточий вставь подходящие высказывания.**
	- 1) адресов абонентов электронной почты; оперативной памяти компьютера
	- 2) электронных писем; внешней памяти компьютера
	- 3) электронных писем; внешней памяти почтового сервера
	- 4) адресов абонентов электронной почты; внешней памяти почтового сервера
	- 5) электронных писем; оперативной памяти почтового сервера

# 7. **Протокол FTP служит для:**

- 1) передачи гипертекста
- 2) передачи файлов
- 3) управления передачи сообщениями
- 4) запуска программы с удаленного компьютера
- 5) передачи почтовых сообщений

# 8. **Отличие локальных и глобальных сетей состоит в следующем:**

1) в локальных сетях применяются высокоскоростные линии связи, а в глобальных низкоскоростные

2) локальные и глобальные сети различаются по географическому принципу(по удаленности)

- 3) различаются количеством рабочих станций в сети
- 4) различаются количеством серверов в сети
- 5) в локальных сетях используются цифровые линии связи, а глобальных аналоговые
- 9. **Какие компоненты вычислительной сети необходимы для организации одноранговой локальной сети?**
	- 1) модем, компьютер-сервер
	- 2) сетевая плата, сетевое программное обеспечение
	- 3) рабочие станции, линии связи, сетевая плата, сетевое программное обеспечение
	- 4) компьютер-сервер, рабочие станции,
	- 5) сетевое программное обеспечение, сетевая плата,

# 10. **Для просмотра WEB-страниц предназначены:**

- 1) поисковые серверы
- 2) программы браузеры
- 3) телеконференции
- 4) почтовые программы
- 5) провайдеры

## 11. Понятие "телекоммуникация" означает ..*.*

- 1) проверку работоспособности компьютера
- 2) обмен информацией на расстоянии
- 3) одно из важнейших свойств модема

# **12.** *Протоколы компьютерных сетей - это ...*

- 1) сетевые программы, которые ведут диалог между пользователем и компьютером
- 2) стандарты, определяющие формы представления и способы передачи сообщений
- 3) различные марки компьютеров

**13.** *Одна из важнейших характеристик модема является ...*

1) скорость передачи данных

2) длина сетевого кабеля

3) вид передаваемой информации

14. Для подключения компьютера в уже существующую локальную сеть необходимо, как минимум, следующий набор средств:

1) модем, телефон и кабель

2) звуковая карта и автоответчик

3) сетевая карта, кабель

15. Центральный компьютер, предоставляющий остальным компьютерам локальной сети сервисы и данные, называется ...

1) рабочей станцией

2) последовательным портом связи

 $3)$  сервером

16. Совокупность условий и правил обмена информацией называется ...

1) выделенным каналом связи

2) компьютерной сетью

3) протоколом

17. Компьютерные сети, действующие в пределах одного какого-либо помещения, предприятия, учреждения, называют ...

1) локальными

2) региональными

3) глобальными

18. Выберите верное высказывание:

1) принципы функционирования всех компьютерных сетей совершенно одинаковы

2) для компьютерных коммуникаций используются коммутируемые телефонные линии

3) максимальную скорость передачи обеспечивают все существующие модемы

18. Современные модемы не обеспечивают...

- 1) прием и передачу факсимильных сообщений
- 2) автоматическое соединение с модемом на другом конце линии

3) анализ полученной информации и вычисления с ее использованием

20. Задача любой компьютерной сети заключается в ...

1) согласовании работы всех компонентов каждого компьютера

2) получении и отправки корреспонденции

3) обмене информацией между компьютерами

21. Для передачи информации в локальных сетях обычно используют...

1) телефонную сеть

2) спутниковую связь

3) кабель "витая пара"

22. Выберите верное высказывание:

1) к кабелю передачи данных подключено каждое устройство сети

2) локальные компьютерные сети не ограничивают расстояние между соединенными компьютерами

3) кабель передачи данных не обязательно должен быть подключен к сетевой карте

23. Одна из важнейших характеристик компьютерной сети является ...

1) стоимость сетевого оборудования

2) вид передаваемой информации

3) скорость передачи данных

24. Выберите неверное высказывание:

1) рабочей станцией называется любой компьютер

2) сервер обслуживает всех пользователей сети

3) в компьютерных сетях могут использоваться только одинаковые компьютеры

25. Совокупность условий и правил обмена информацией называется ...

1) выделенным каналом связи

2) компьютерной сетью

3) протоколом

#### Тема 3.2.

## Возможности сетевого программного обеспечения для организации коллективной деятельности в глобальных и локальных компьютерных сетях: электронная почта, чат, электронные документы

Контрольная работа №6: Создание общей презентации, документа Word в документах Google.

Создайте презентацию по теме:

1 вариант «Моя профессия — мое будущее»

2 вариант «Я здесь учусь, и мне это нравится»

### Задания для проведения зачета по дисциплине EH.02 «Информатика и информационно-коммуникационные технологии в профессиональной деятельности» Вопросы к зачету за 4 семестр:

#### Вопросы

- 1. Какое возлействие на человека оказывает ЭВМ?
- 2. Через какое время необходимо проходить инструктаж?
- 3. Что такое компьютер?
- 4. Какое из устройств предназначено для ввода информации?
- 5. Что используется для подключения компьютера к телефонной сети?
- 6. Что такое Файл?
- 7. Что такое операционная система?
- 8. Что такое компьютерный вирус?
- 9. Какое назначение антивирусных программ?
- 10. Какое расширение файлу дает программа Word?
- 11. Какие вы знаете форматы файлов для сохранения документов?
- 12. Что такое буфер обмена?
- 13. Power Point нужен для создания чего?
- 14. Какая клавиша прерывает показ слайдов презентации программы Power Point?
- 15. Что такое презентация PowerPoint?
- 16. Что такое Power Point?
- 17. Какой из графических редакторов является растровым?
- 18. Назначение Excel?
- 19. Из чего состоит Электронная таблица?
- 20. Где располагаются Ячейки?
- 21. В электронной таблице выделены ячейки А1:В3. Сколько ячеек выделено?
- 22. Можно ли на одном листе создавать несколько диаграмм?
- 23. Можно ли редактировать ячейки с формулами?
- 24. Что такое База данных?
- 25. Какие БД наиболее распространенными в практике?
- 26. Что такое Глобальная сеть?
- 27. Что такое молем?
- 28. Для чего служит почтовый ящик?

## 29. Что такое E-mail?

30. Для просмотра WEB-страниц предназначены какие программы?

## **3.2. Пакет экзаменатора**

#### **Условия выполнения заданий**

Количество вариантов тестов для обучающихся – 10 для проведения зачета*.*

## **Требования к зачету по дисциплине ЕН.02**

#### **«Информатика и информационно-коммуникационные технологии в профессиональной деятельности»**

## **Знать**:

- Основные понятия автоматизированной обработки информации.
- Общий состав и структуру персональных компьютеров и вычислительных систем;
- Состав, функции и возможности использования информационных и телекоммуникационных технологий в профессиональной деятельности;
- Методы и средства сбора, обработки, хранения, передачи и накопления информации;
- Базовые системные программные продукты и пакеты прикладных программ в области профессиональной деятельности;
- Основные методы и приемы обеспечения информационной безопасности.

## **Уметь:**

- использовать технологии сбора, размещения, хранения, накопления, преобразования и передачи данных в профессионально ориентированных информационных системах;

- использовать в профессиональной деятельности различные виды программного обеспечения, в т.ч. специального;

- применять компьютерные и телекоммуникационные средства автоматический поиск файлов информации с заданным именем